## **MANUAL PENGGUNA - PENDAFTARAN EBORANG**

**Langkah 1**: Masukkan kata carian 'eBorang KPKM' di laman sesawang *Google.*

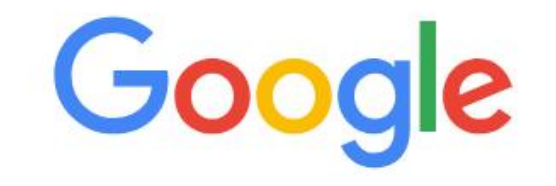

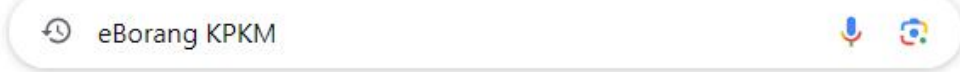

**Langkah 2**: Klik pada 'Daftar' untuk memulakan pendaftaran eBorang.

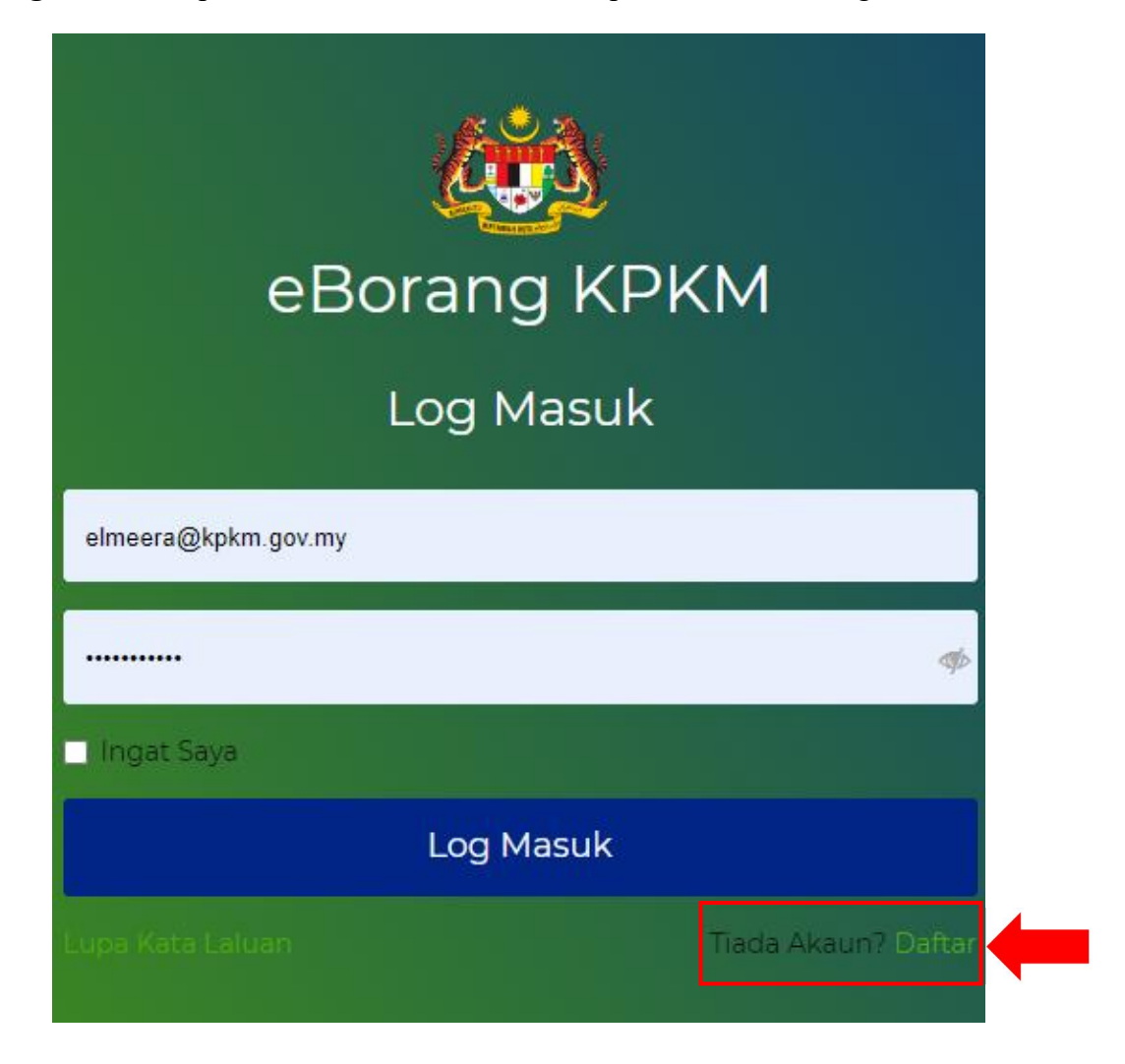

**Langkah 3**: Masukkan maklumat emel anda dan kata laluan di ruangan yang disediakan dan klik *'*Daftar'.

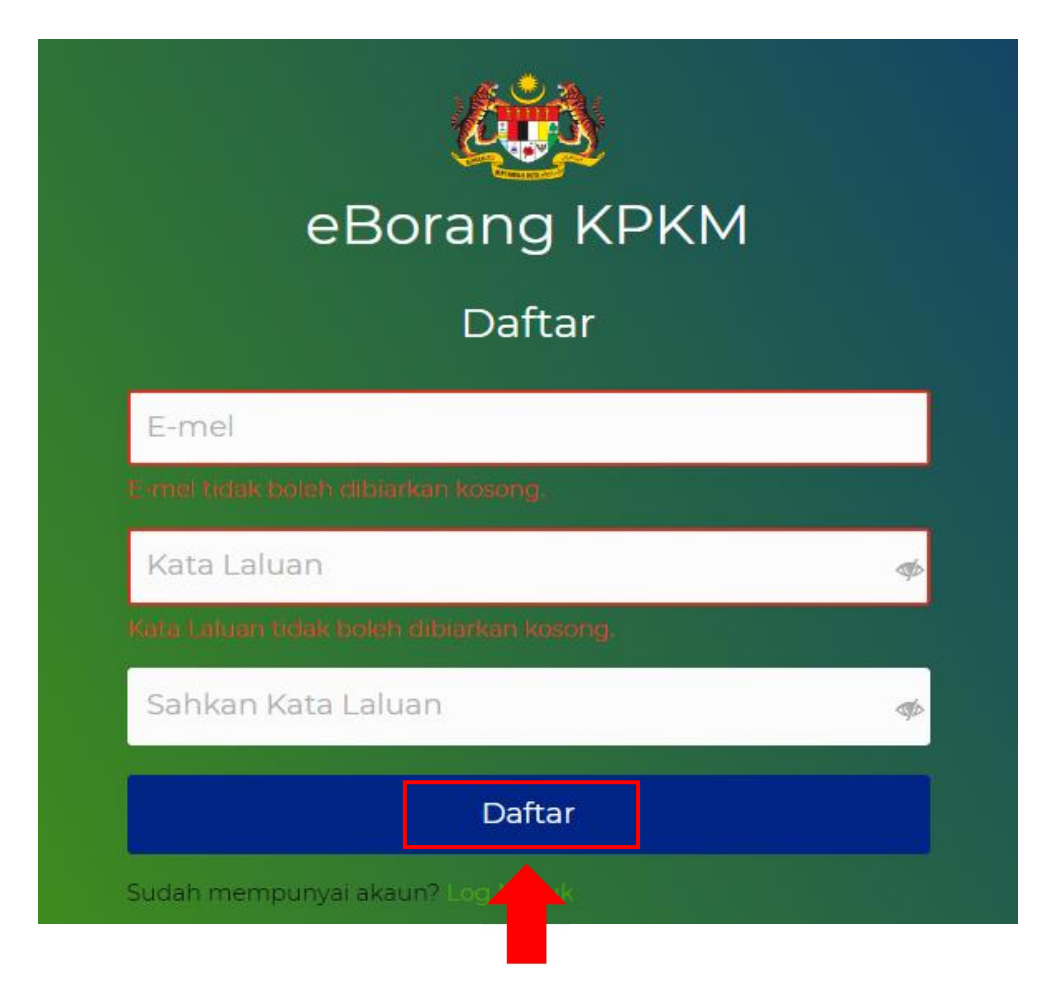

**Langkah 4**: Pengesahan emel akan diterima melalui emel yang didaftar seterusnya klik pada 'Sahkan E-mel'.

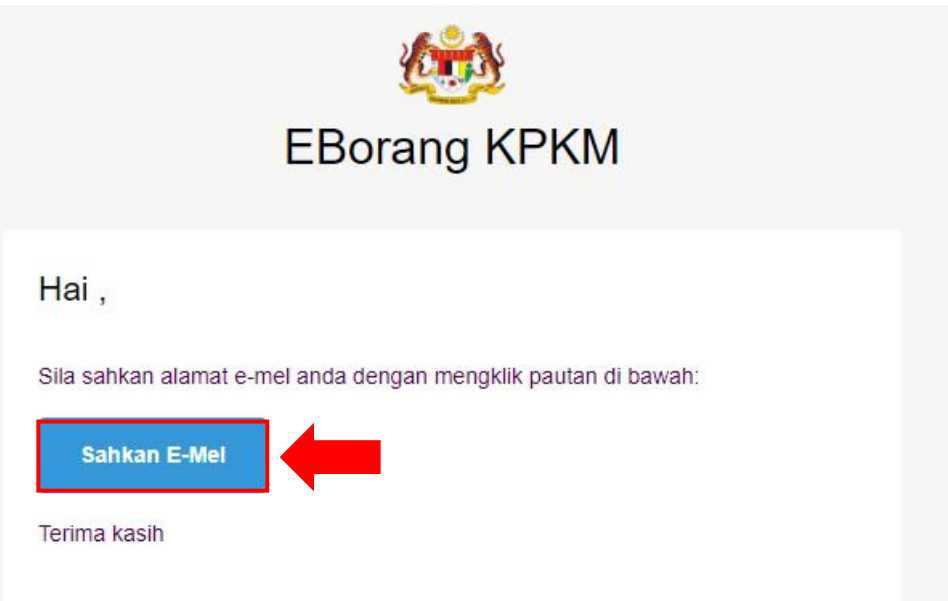

**Langkah 5**: Log masuk ke dalam eBorang KPKM dengan menggunakan emel dan kata laluan yang telah didaftarkan.

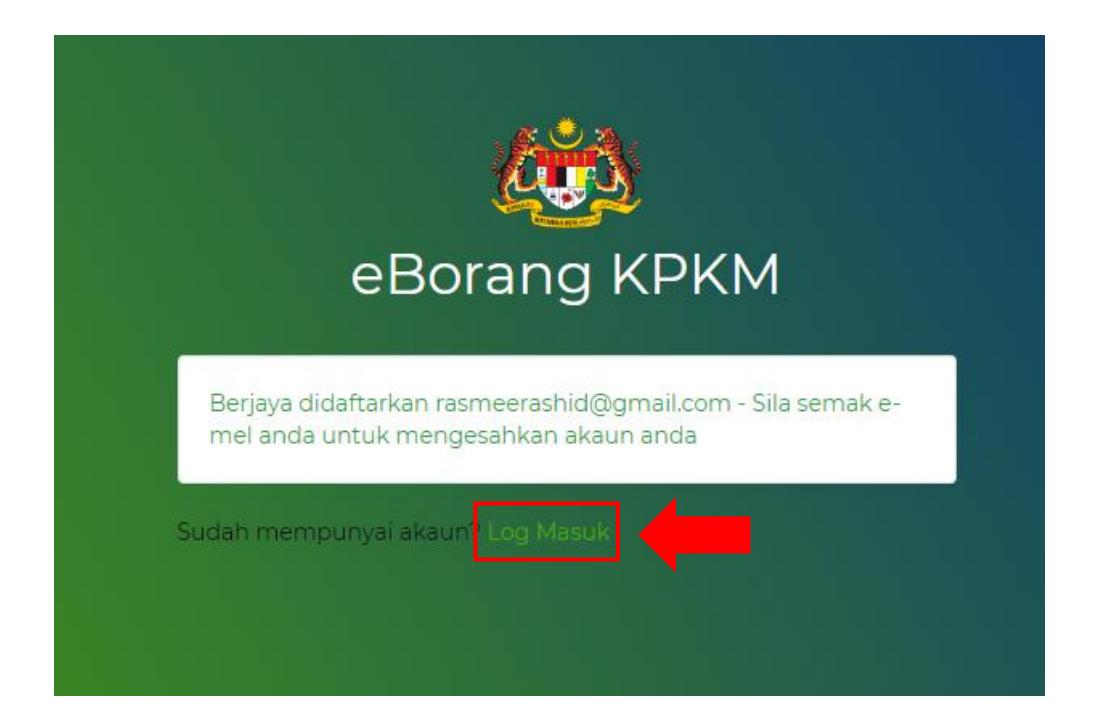

## **MANUAL PENGGUNA - PENGISIAN BORANG PERMOHONAN**

**Langkah 1**: Klik pada 'Borang' dan seterusnya pilih 'Isikan Borang' untuk mengisi borang permohonan.

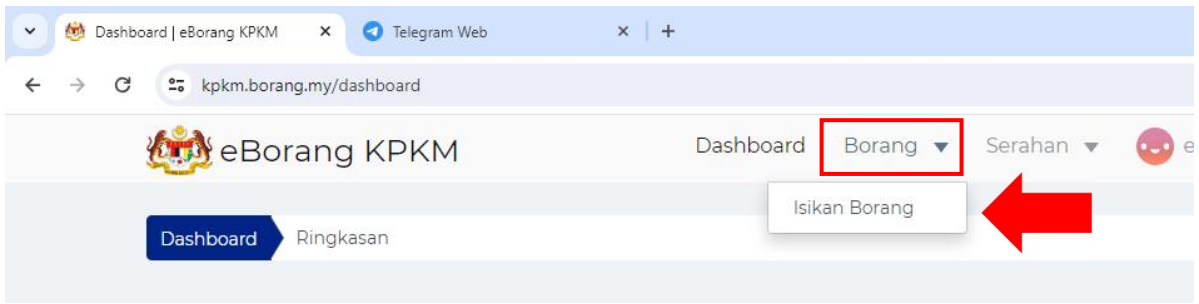

**Langkah 2**: Pilih borang permohonan pembiayaan yang ingin diisi sama ada 'Individu' atau 'Syarikat/Koperasi'.

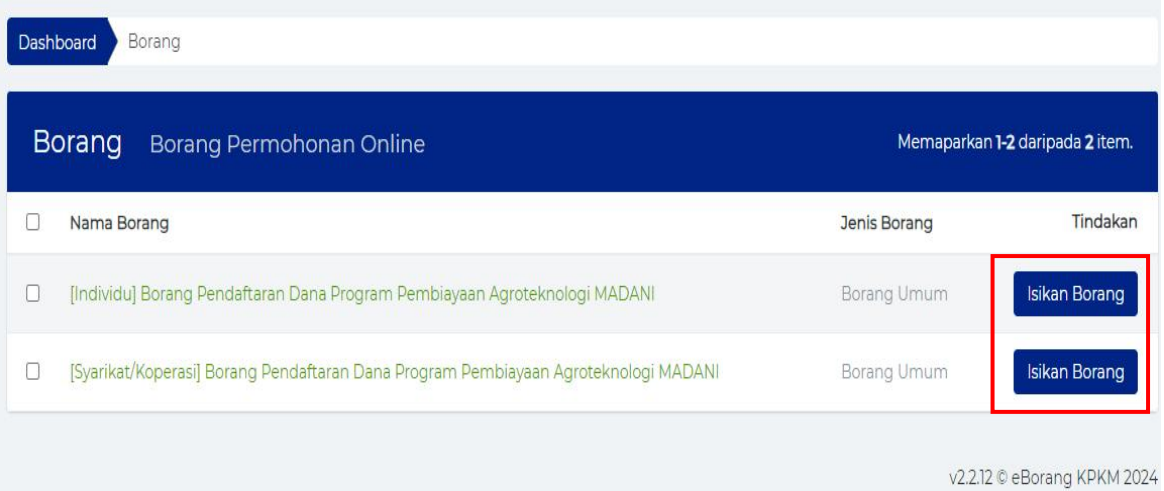

Langkah 3: Isikan semua maklumat dan butiran-butiran yang diperlukan dalam borang permohonan pembiayaan.

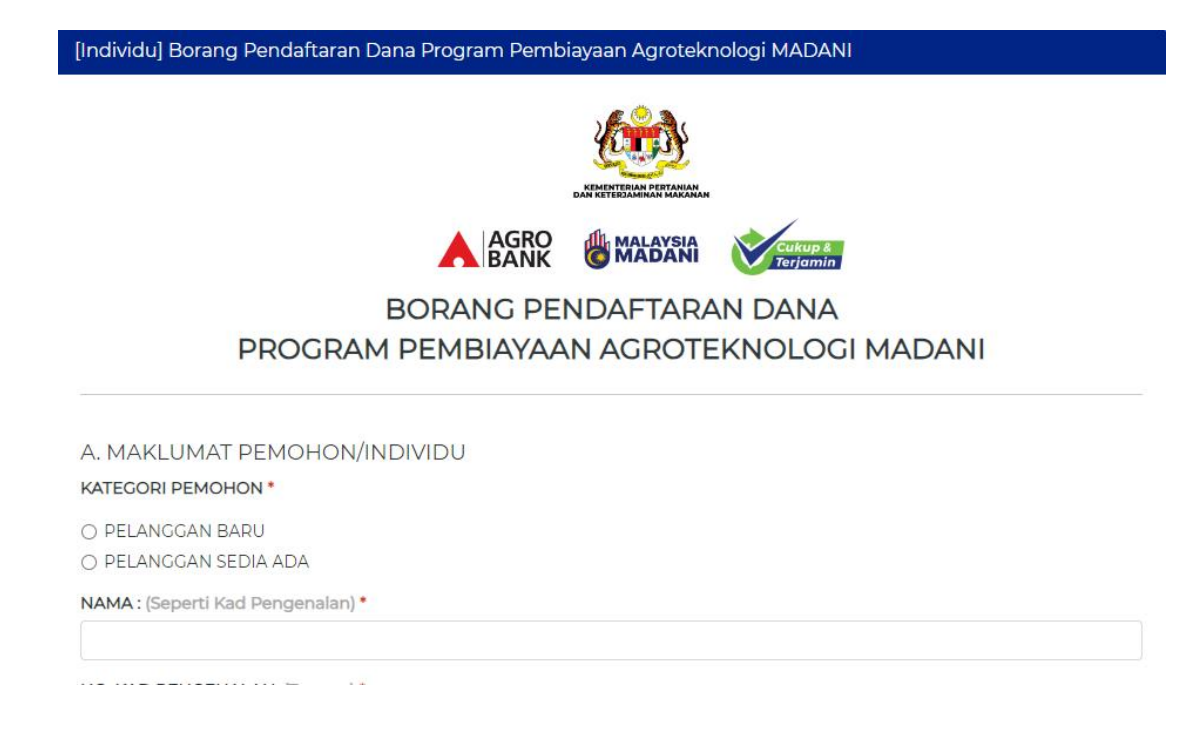

## Langkah 4: Pastikan kesemua maklumat yang diisi adalah betul dan klik 'Hantar'.

#### PERHATIAN<sup>\*</sup>

- □ SILA CETAK SALINAN BORANG PENDAFTARAN INI SEBAGAI BUKTI PENDAFTARAN DAN KEMUKAKAN KE AGROBANK RUJUKAN YANG DIPILIH BERSAMA BORANG PENDAFTARAN DAN DOKUMEN SOKONGAN.
- □ TRANSAKSI BORANG INI MERUPAKAN PENDAFTARAN SAHAJA KEPADA KEMENTERIAN. URUSAN PERMOHONAN KEMUDAHAN PEMBIAYAAN AKAN DILAKSANAKAN OLEH AGROBANK.

#### PENGESAHAN MAKLUMAT\*

□ SILA PASTIKAN NAMA, NO KAD PENGENALAN, ALAMAT, EMEL DAN NOMBOR TELEFON, CAWANGAN AGROBANK RUJUKAN YANG TELAH DIISI ADALAH TEPAT.

□ SEBARANG PINDAAN/KEMASKINI MAKLUMAT ADALAH TIDAK DIBENARKAN SELEPAS BORANG PENDAFTARAN DIHANTAR.

#### PERAKUAN MAKLUMAT\*

C SAYA AKUI BAHAWA SEMUA MAKLUMAT YANG DIBERIKAN ADALAH BENAR. SEKIRANYA MAKLUMAT ITU DIDAPATI TIDAK BENAR ATAU PALSU, PERMOHONAN YANG DIHANTAR BOLEH DIBATALKAN.

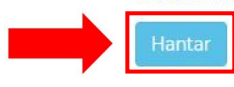

Tahniah, anda telah berjaya menghantar eBorang pendaftaran permohonan.

[Individu] Borang Pendaftaran Dana Program Pembiayaan Agroteknologi MADANI

# TERIMA KASIH, PENDAFTARAN ANDA TELAH BERJAYA DIHANTAR.

SILA CETAK SALINAN BORANG PENDAFTARAN INI SEBAGAI BUKTI PENDAFTARAN DAN

KEMUKAKAN KE CAWANGAN AGROBANK RUJUKAN BERSAMA BORANG PERMOHONAN DAN<br>DOKUMEN-DOKUMEN SOKONGAN.

## **MANUAL PENGGUNA - PENCETAKAN BORANG PERMOHONAN**

**Langkah 1**: Klik pada 'Serahan' dan seterusnya pilih 'Serahan Saya' untuk menyemak borang permohonan yang telah dihantar.

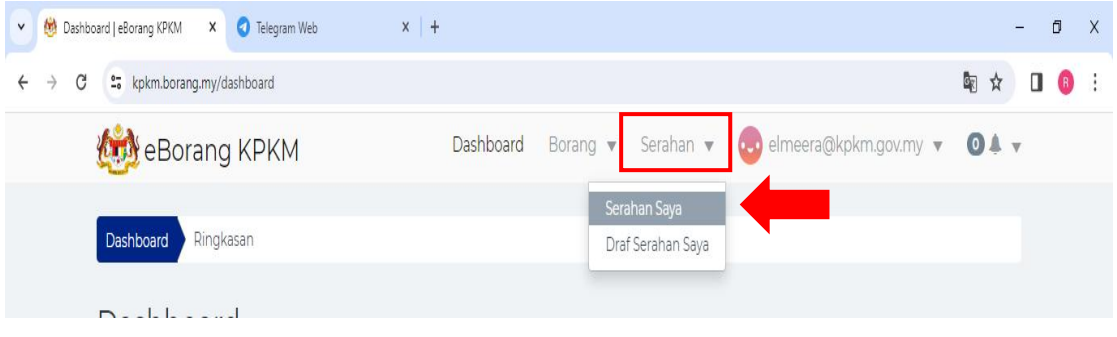

**Langkah 2**: Klik pada 'Lihat Serahan'.

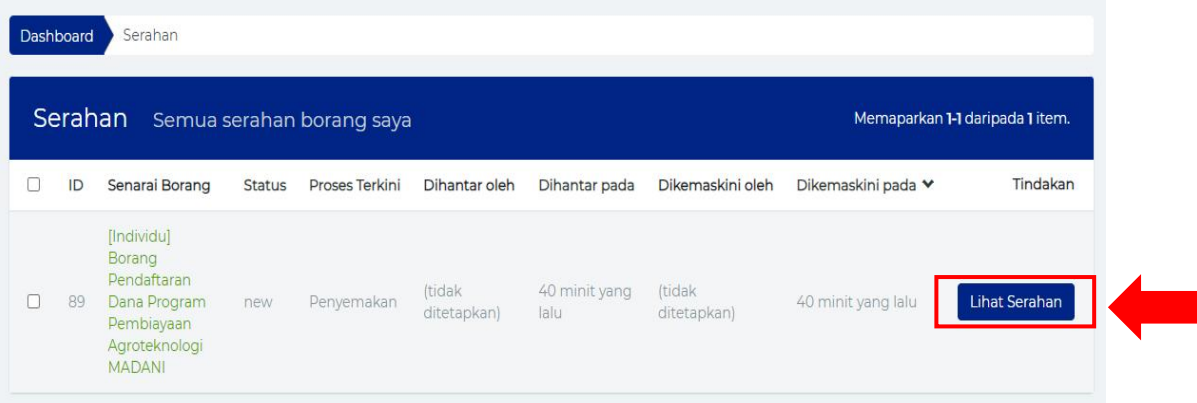

# Langkah 3: Semak butiran dan maklumat yang telah dihantar.

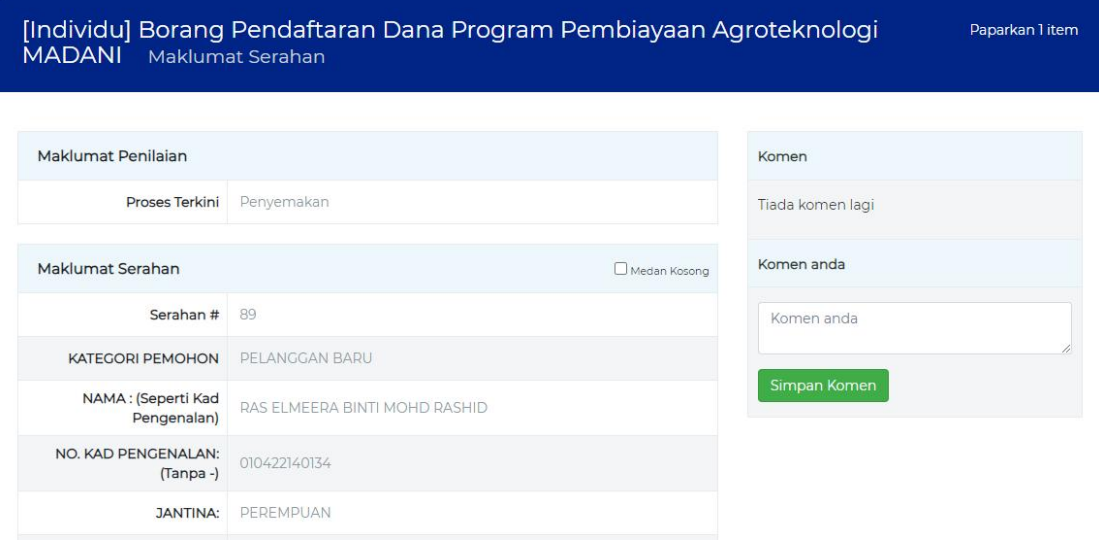

**Langkah 4**: Klik pada 'Cetak Borang Permohonan' untuk mencetak salinan borang permohonan sebagai bukti pendaftaran.

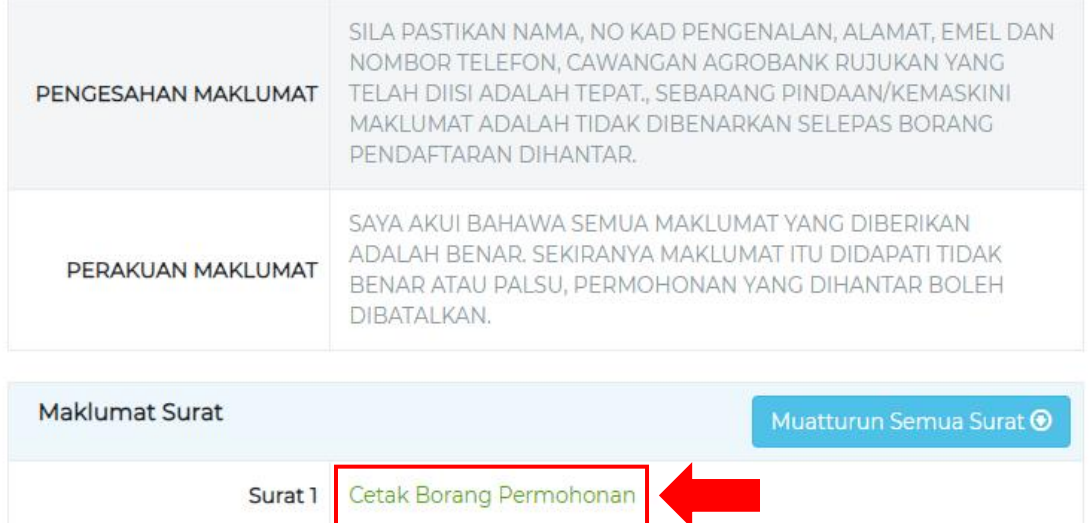